# **คู่มือการใช้งาน**

# **ระบบงานชั่งตวงวัด CBWM**

### **การเข้าใช้งานระบบ**

เริ่มเข้าใช้งานเว็บไซต์บริการ ทางอินเทอร์เน็ต โดยการเปิดโปรแกรม Internet Explorer หรือ Google Chrome และทำการใส่ URL ดังนี้ http://cbwm.dit.go.th/ จากนั้นจะปรากฏหน้าหลักของเว็บไซต์ ระบบงานชั่งตวงวัดซึ่งเจ้าหน้าที่จะต้องกรอกชื่อและรหัสผ่านจากนั้นจึงกดปุ่ม Login เพื่อเข้าใช้งานระบบฯ

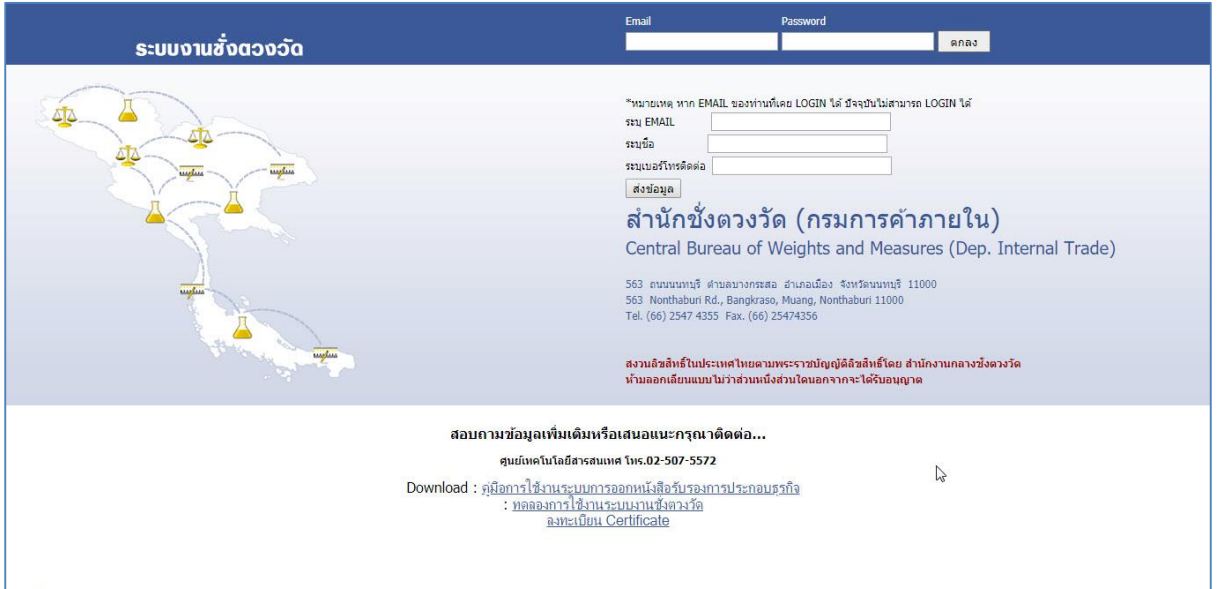

รูปที่ 1 หน้าจอเข้าสู่ระบบงานชั่งตวงวัด

เมื่อ Login ผ่านจะเข้าสู่หน้าจอโปรแกรมมี 2 การใช้งาน คือ หนังสือประกอบธุรกิจ และออกใบเสร็จ การชำระค่าธรรมเนียม

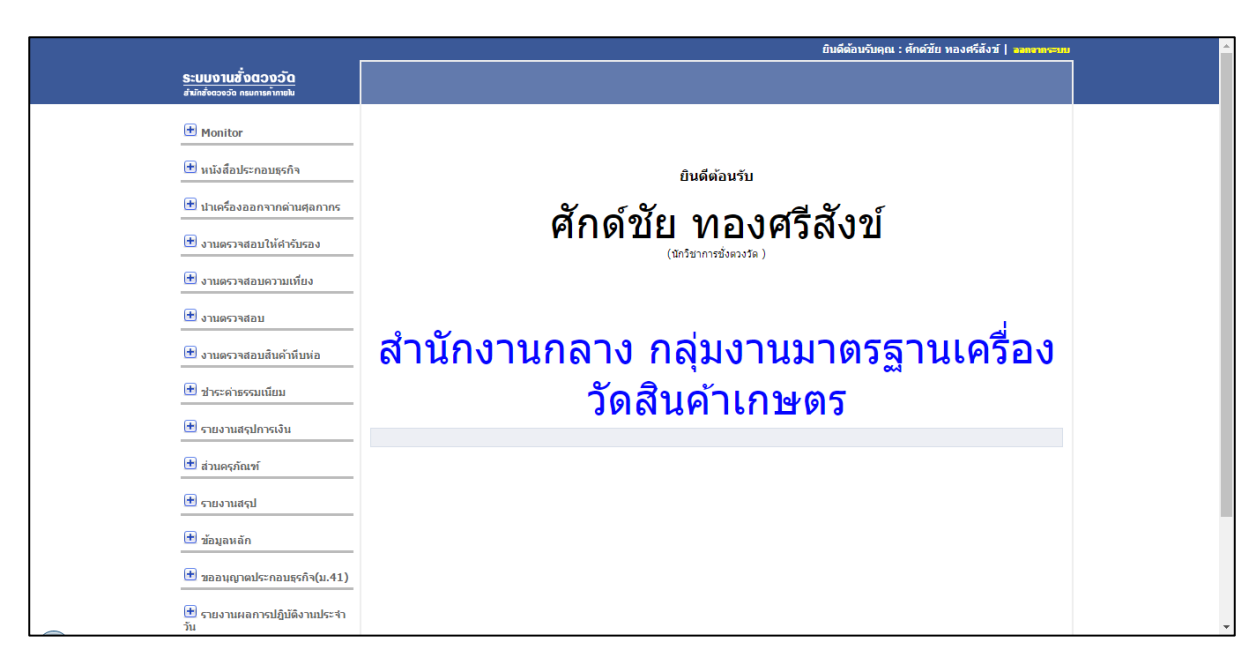

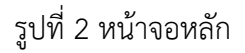

1. **หนังสือประกอบธุระกิจ**

#### **1.1. แจ้งประกอบธุรกิจ**

# **ขั้นตอนที่ 1 การค้นหาข้อมูล**

ผู้ใช้สามารถทำการค้นหาข้อมูลโดยวิธีการพิมพ์ระบุในช่องชื่อผู้ประกอบธุรกิจเลขที่หนังสือรับรอง ้ จังหวัด เขต/อำเภอ ตัวอักษร และเลขที่ระบบออกอัตโนมัติ เพื่อความรวดเร็วในการค้นหา แสดงดังรูป

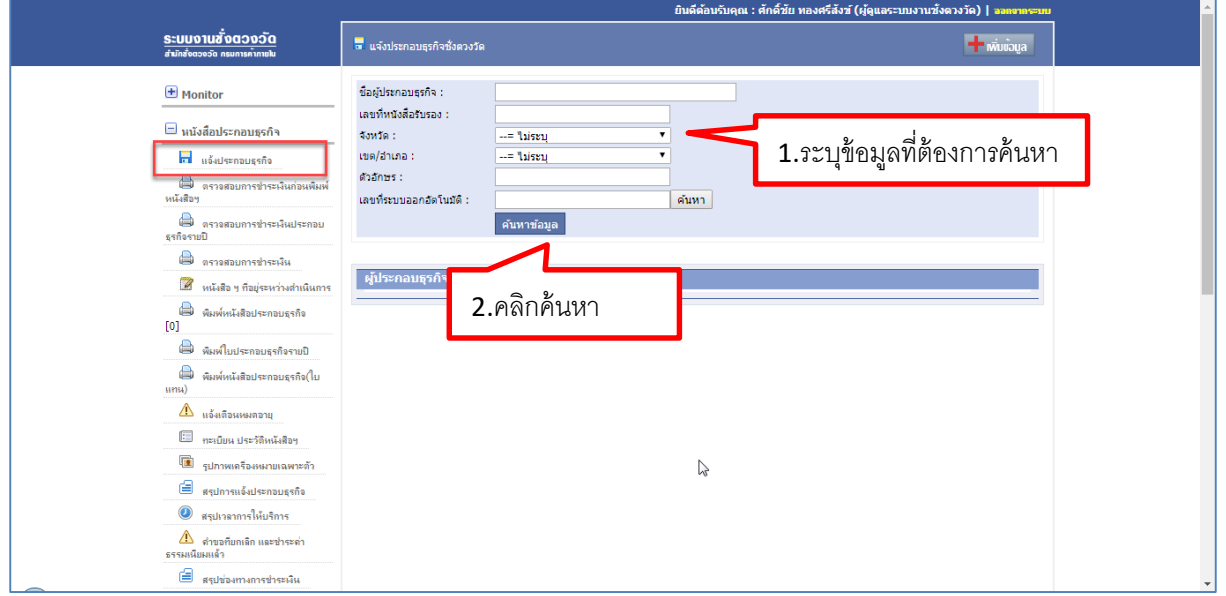

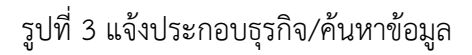

#### คู่มือการใช้งาน โครงการระบบงานชั่งตวงวัด หน้า-3

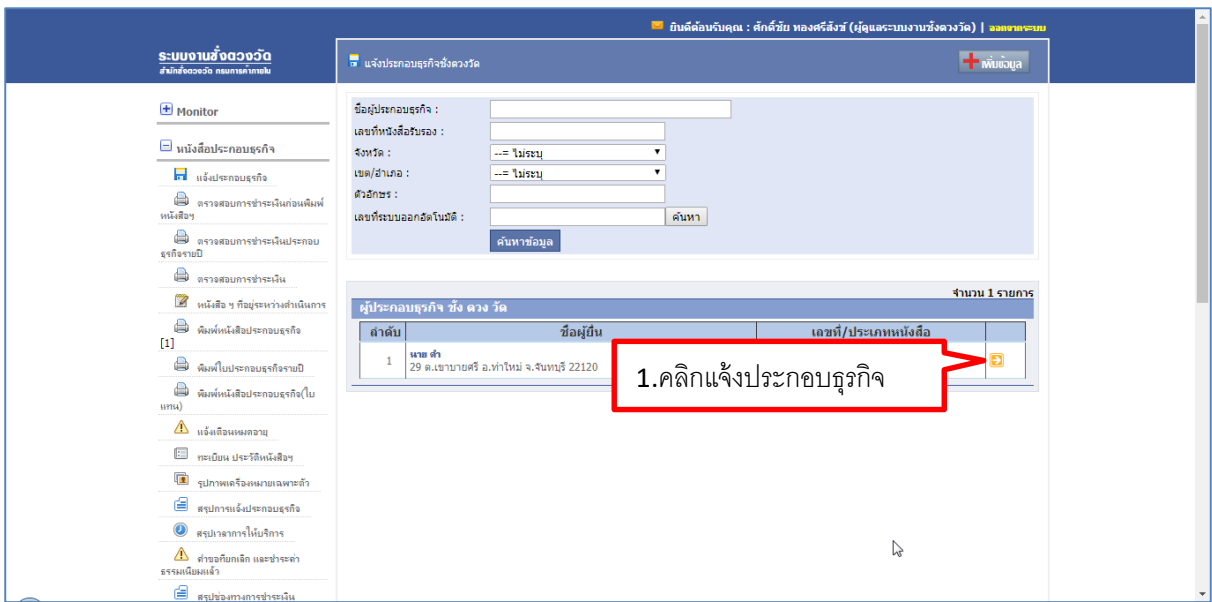

# รูปที่ 4 แจ้งประกอบธุรกิจ /แสดงผลการค้นหา

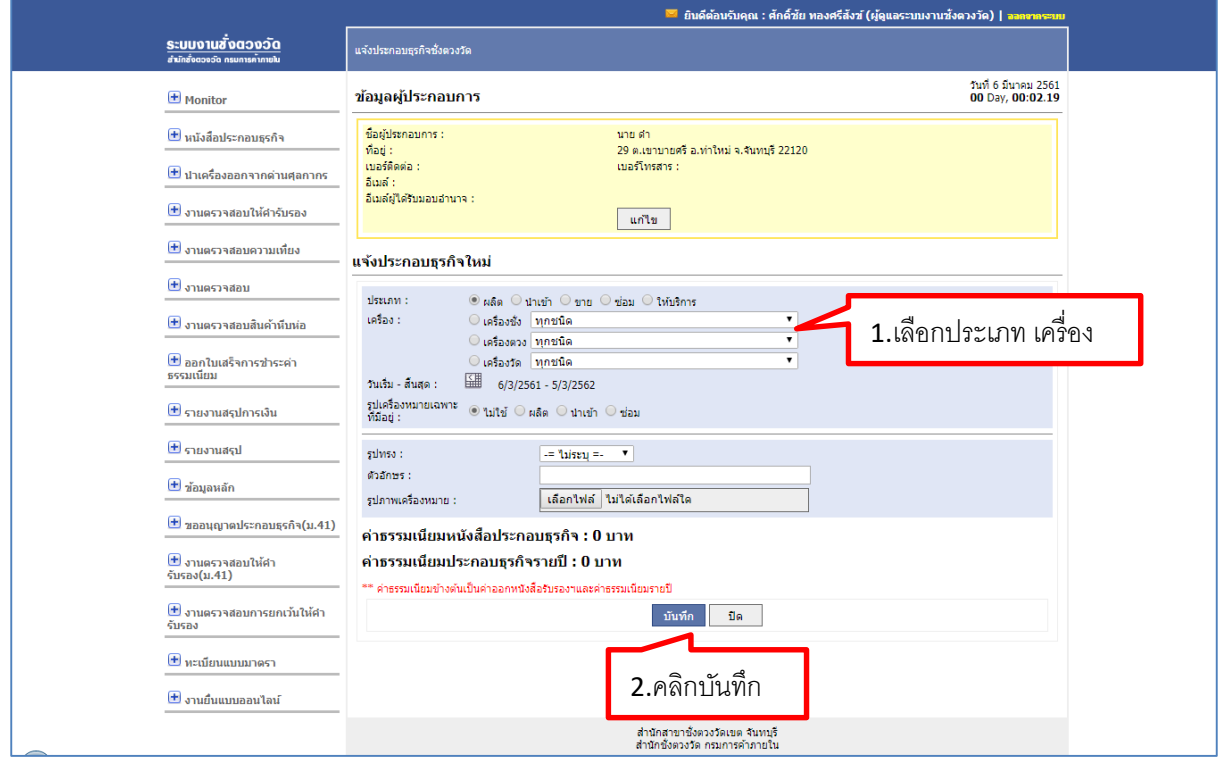

รูปที่ 5 แจ้งประกอบธุรกิจ/แจ้งประกอบธุรกิจใหม่

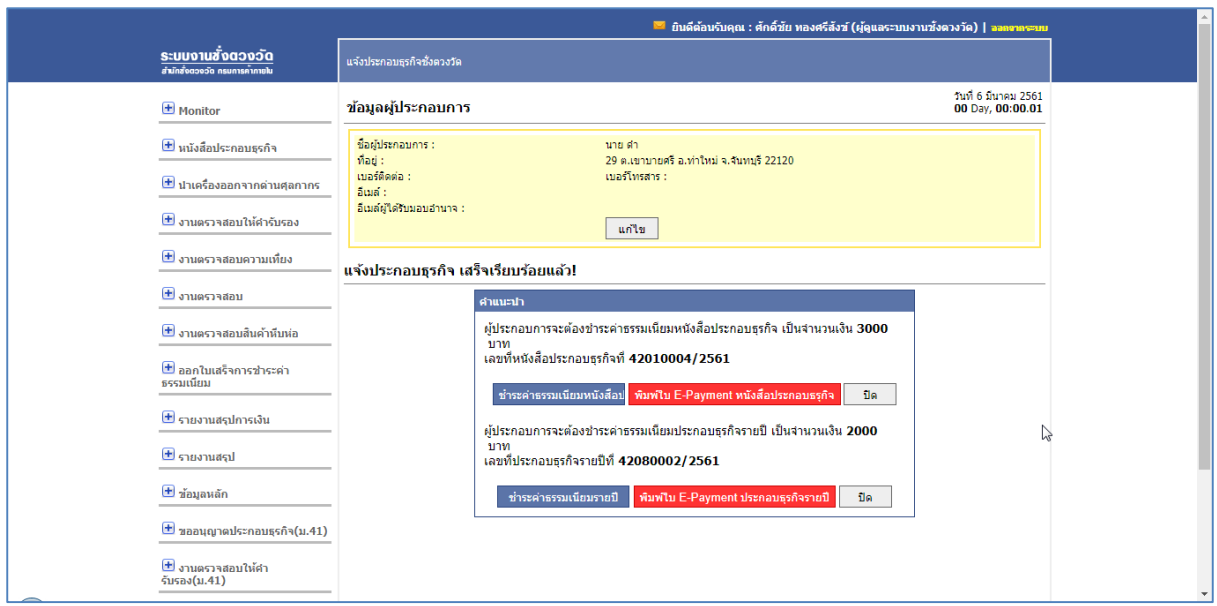

รูปที่ 6 แจ้งประกอบธุรกิจ/แจ้งประกอบธุรกิจเสร็จเรียบร้อย

เมื่อแจ้งประกอบธุรกิจ เสร็จเรียบร้อยแล้วผู้ประกอบการจะต้องชำระค่าธรรมเนียมหนังสือประกอบ

ธุรกิจ และค่าธรรมเนียมประกอบธุรกิจรายปี โดยสามารถคลิกที่ <mark>ชำระค่าธรรมเนียมหนังส<sub>ื</sub>่อป</mark> <sub>และ</sub> ี พิมพ์ใบ E-Payment หนังสือประกอบธรุกิจ <mark>ดังรูป</mark>

พิมพ์ใบ E-Payment หนังสือประกอบธรุกิจ คลิกพิมพ์ใบ E-Payment หนังสือประกอบธุรกิจ

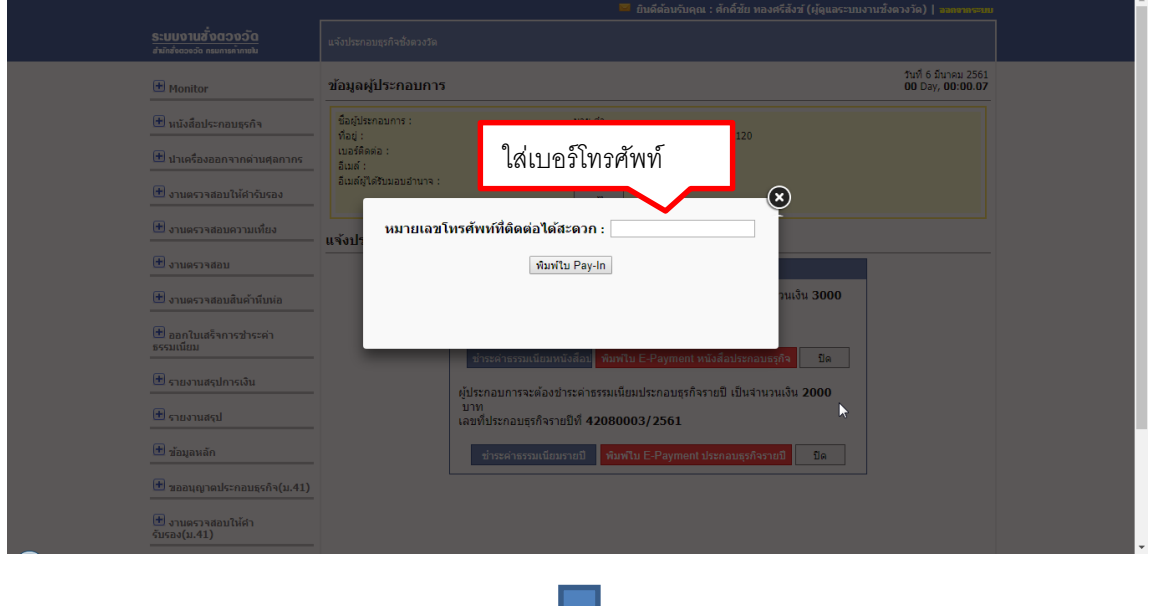

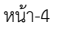

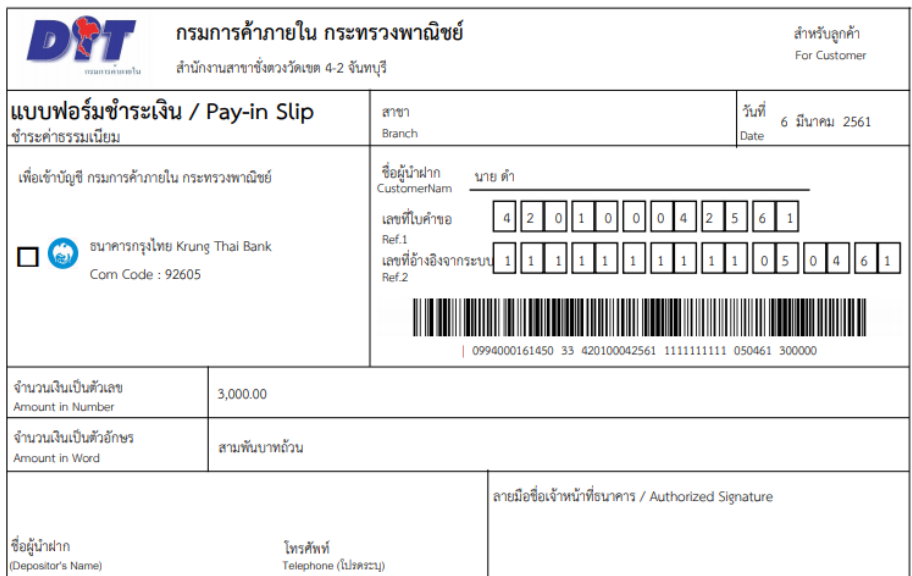

โปรดนำใบฝากนี้ไปชำระเงินได้ที่ธนาคารที่ระบุไว้ในแบบฟอร์ม ทุกสาขาทั่วประเทศ หรือผ่านช่องทางอิเล็กทรอนิกส์ของธนาคาร

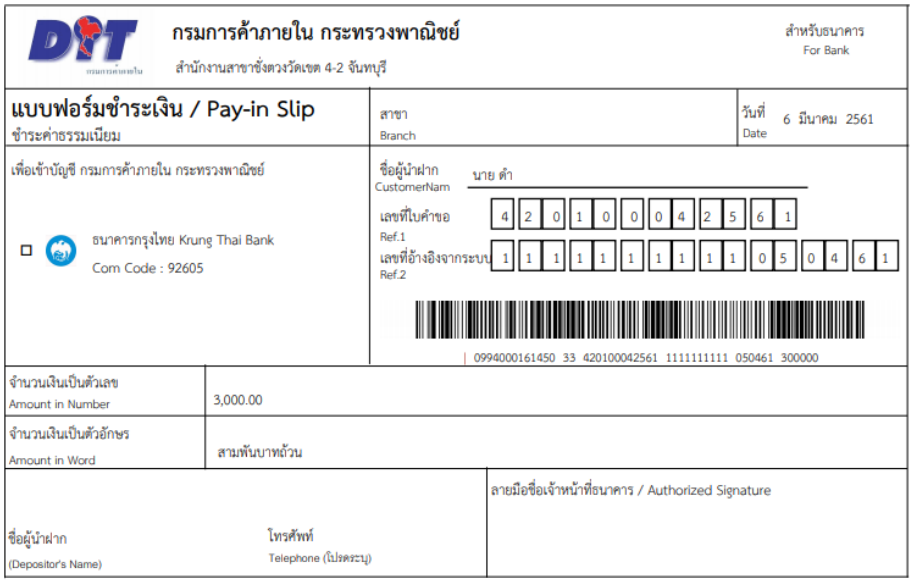

โปรดนำใบฝากนี้ไปชำระเงินได้ที่ธนาคารที่ระบุไว้ในแบบฟอร์ม ทุกสาขาทั่วประเทศ หรือผ่านช่องทางอิเล็กทรอนิกส์ของธนาคาร

รูปที่ 7 แจ้งประกอบธุรกิจ/พิมพ์ใบชำระเงิน(ต่อ)

เมื่อผู้ประกอบการทำการชำระเงินเรียบร้อยแล้ว สามารถตรวจสอบการชำระเงินได้โดยกด

"ตรวจสอบการชำระเงิน"

# ■ คลิกชำระค่าธรรมเนียมหนังสือประกอบธุรกิจ <mark>ชำระค่าธรรมเนียมหนังส</mark>อบ

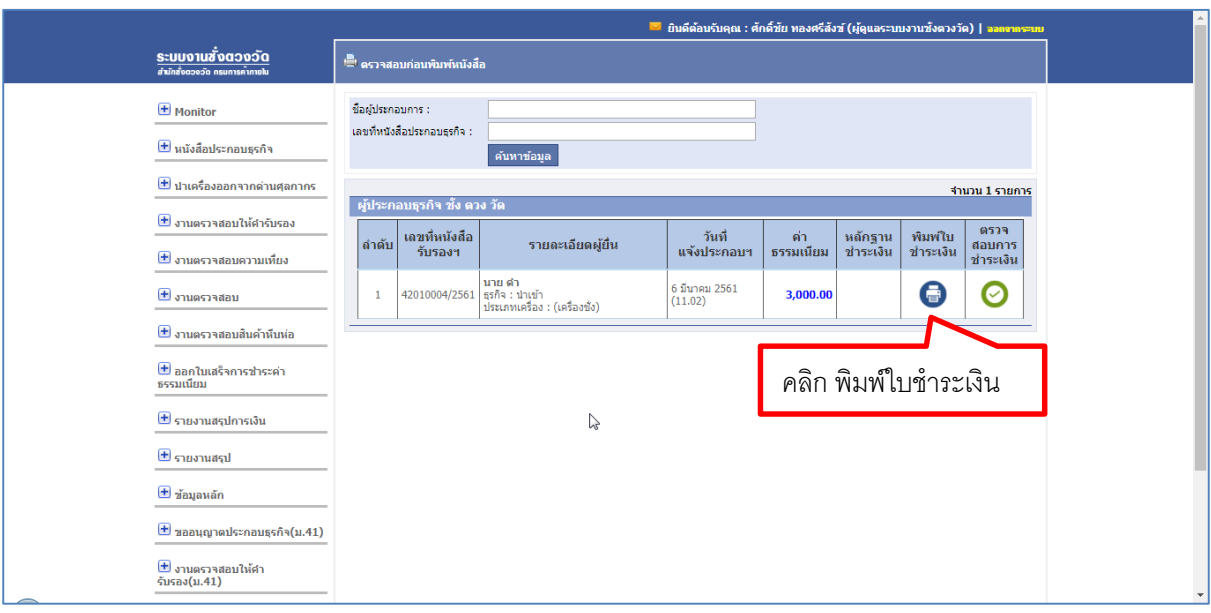

# รูปที่ 8 แจ้งประกอบธุรกิจ/พิมพ์ใบชำระเงิน

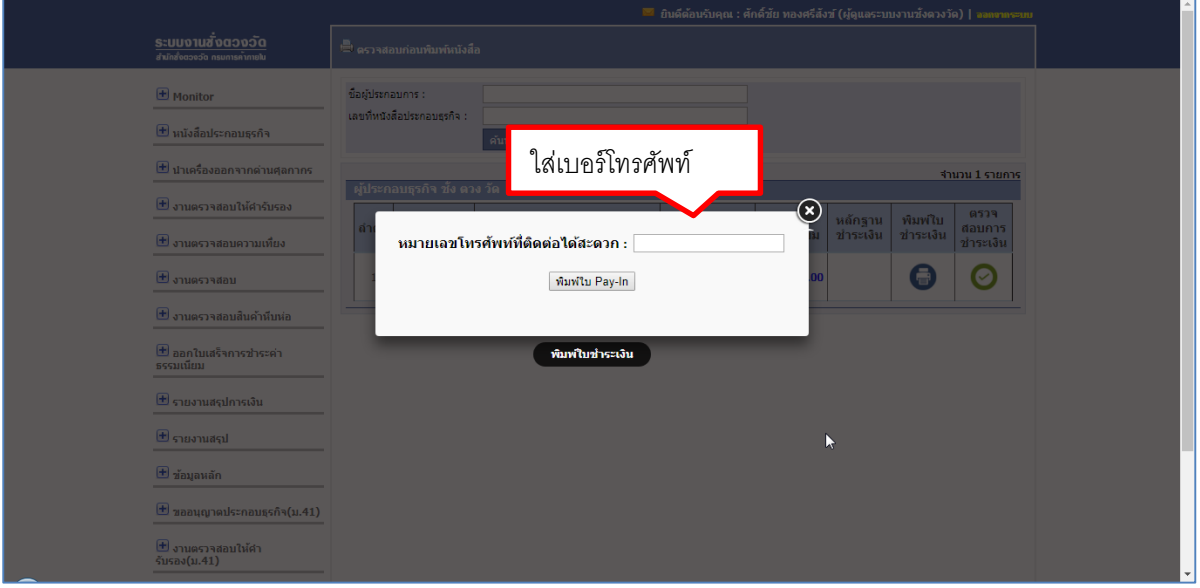

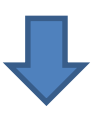

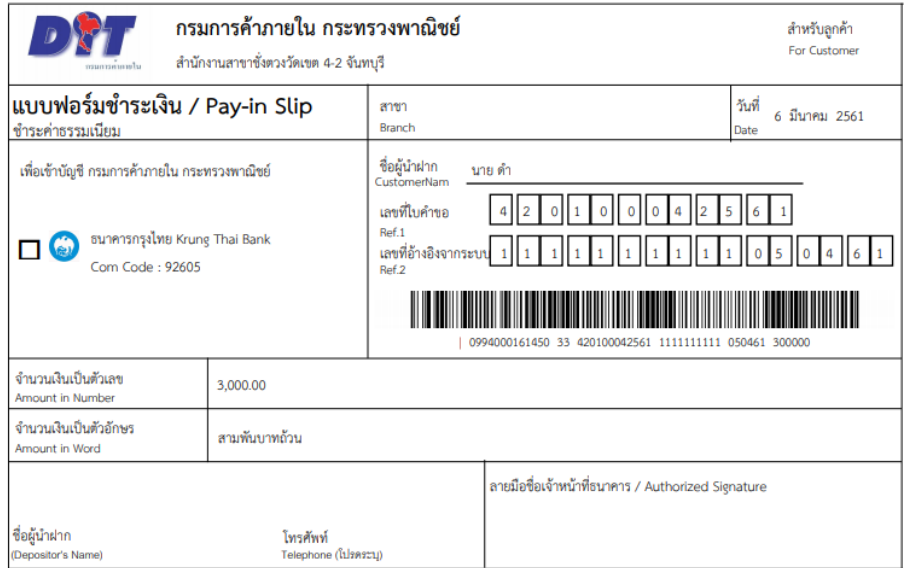

โปรดนำใบฝากนี้ไปซำระเงินได้ที่ธนาคารที่ระบุไว้ในแบบฟอร์ม ทุกสาขาทั่วประเทศ หรือผ่านช่องทางอิเล็กทรอนิกส์ของธนาคาร

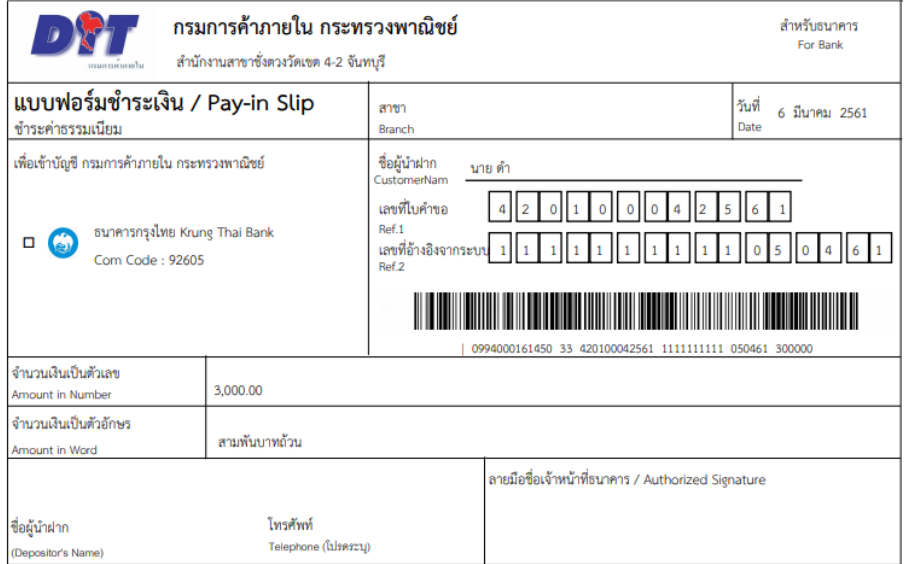

โปรดนำใบฝากนี้ไปซำระเงินได้ที่ธนาคารที่ระบุไว้ในแบบฟอร์ม ทุกสาขาทั่วประเทศ หรือผ่านช่องทางอิเล็กทรอนิกส์ของธนาคาร

รูปที่ 9 แจ้งประกอบธุรกิจ/พิมพ์ใบชำระเงิน(ต่อ)

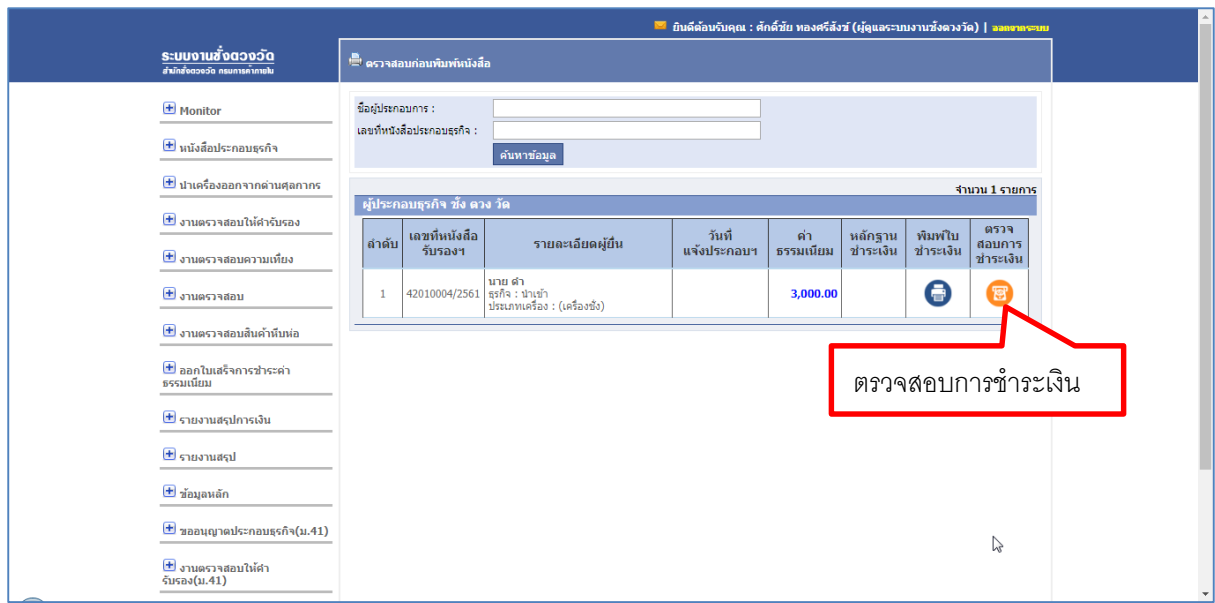

# รูปที่ 10 แจ้งประกอบธุรกิจ/ตรวจสอบการชำระเงิน

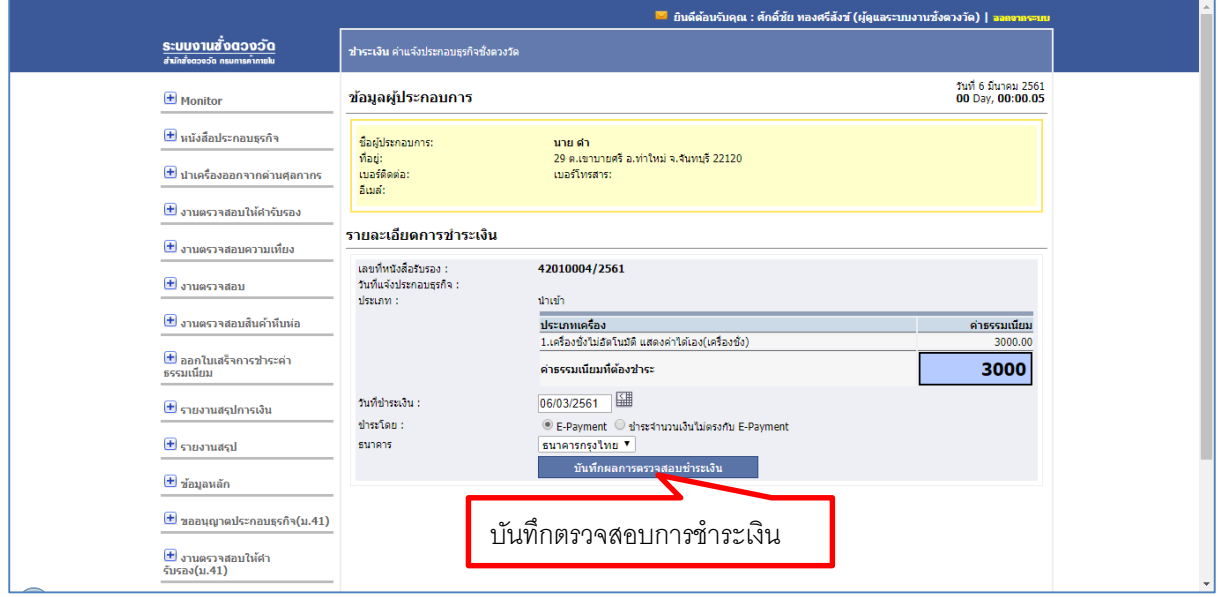

รูปที่ 11 แจ้งประกอบธุรกิจ/รายระเอียดการชำระเงิน

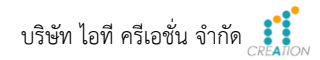

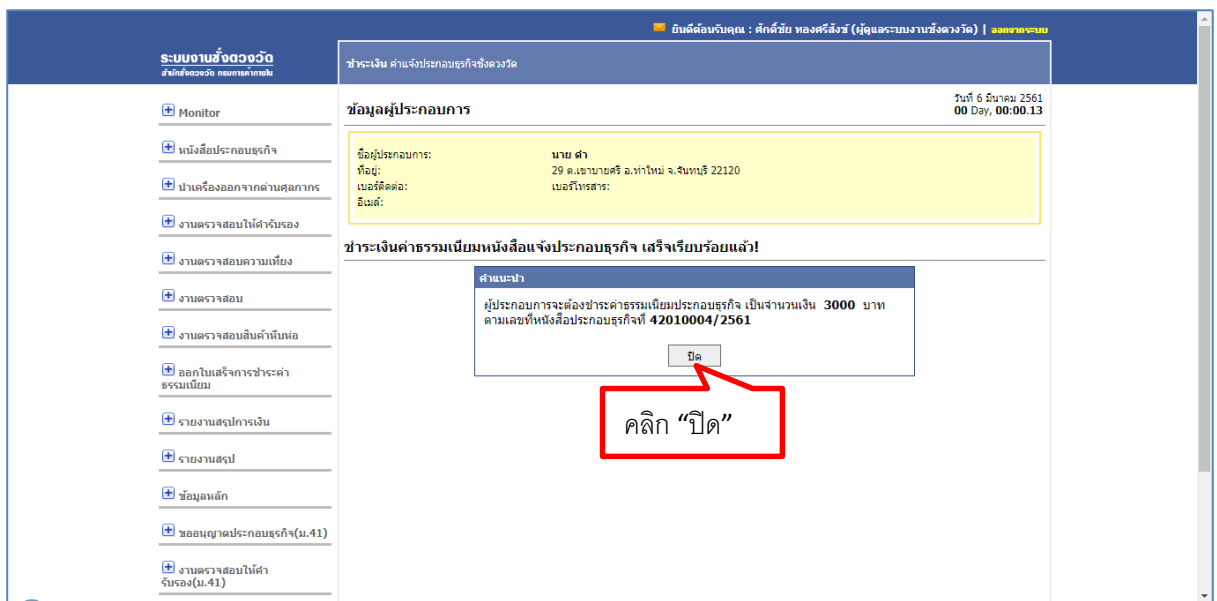

รูปที่ 12 แจ้งประกอบธุรกิจ/ชำระเงินค่าธรรมเนียมหนังสือแจ้งประกอบธุรกิจเสร็จเรียบร้อย

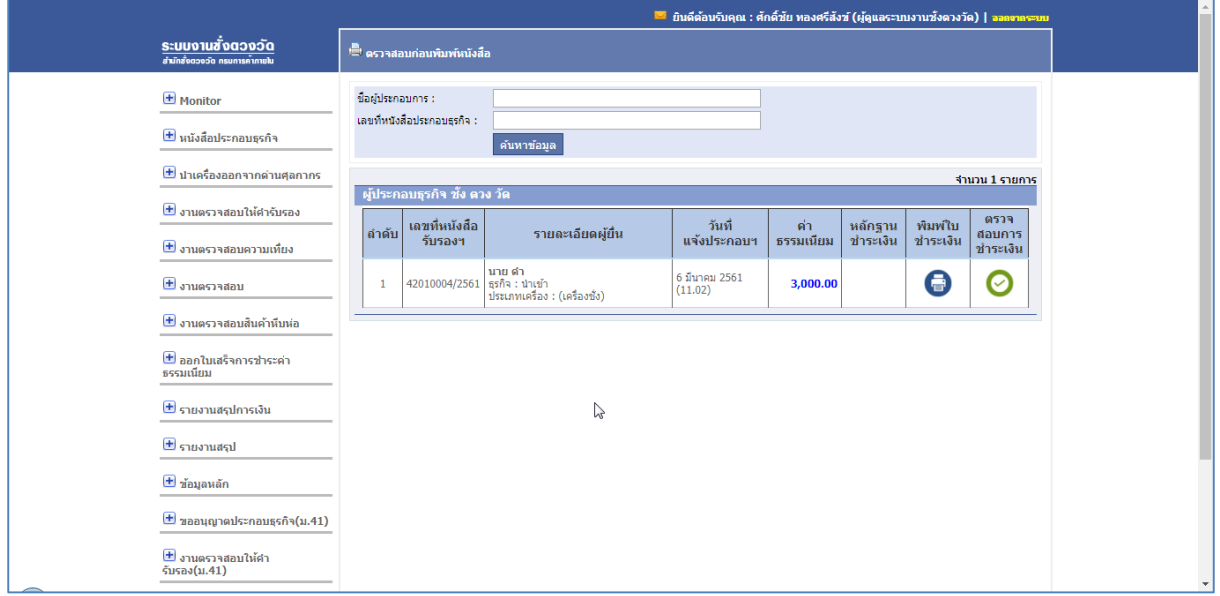

รูปที่ 13 แจ้งประกอบธุรกิจ/ชำระเงิน

#### **1.2. ตรวจสอบการช าระเงินประกอบธุรกิจรายปี**

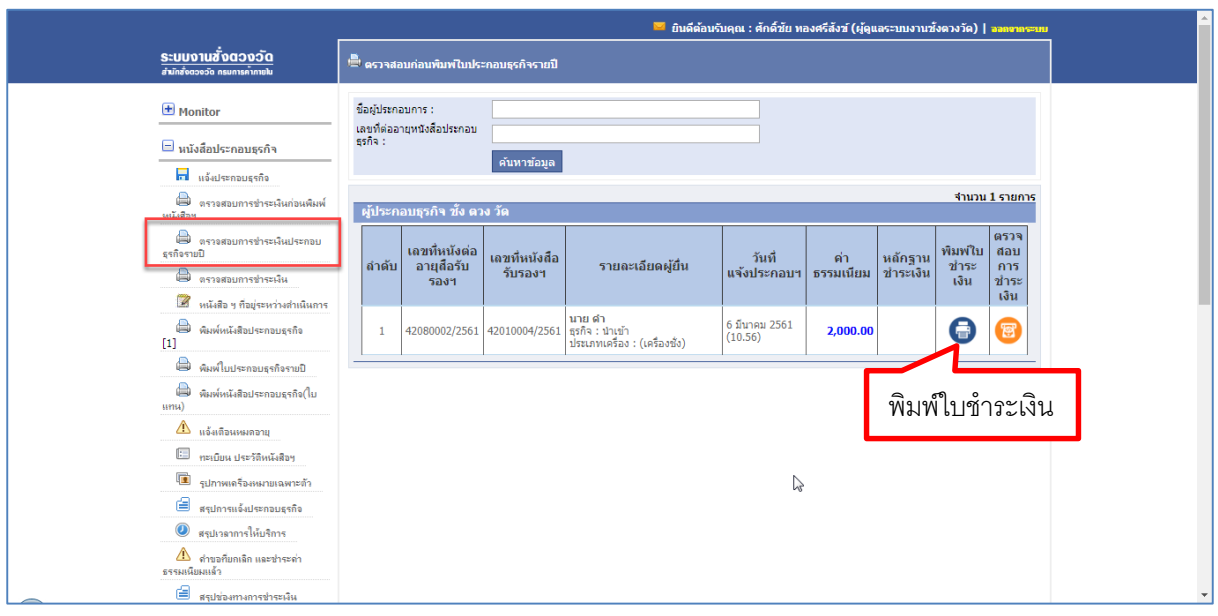

# ผู้ใช้สามารถทำการพิมพ์ใบชำระเงินและตรวจสอบการชำระเงินได้ดังรูป

รูปที่ 14 ตรวจสอบการชำระเงินประกอบธุรกิจรายปี/พิมพ์ใบชำระเงิน

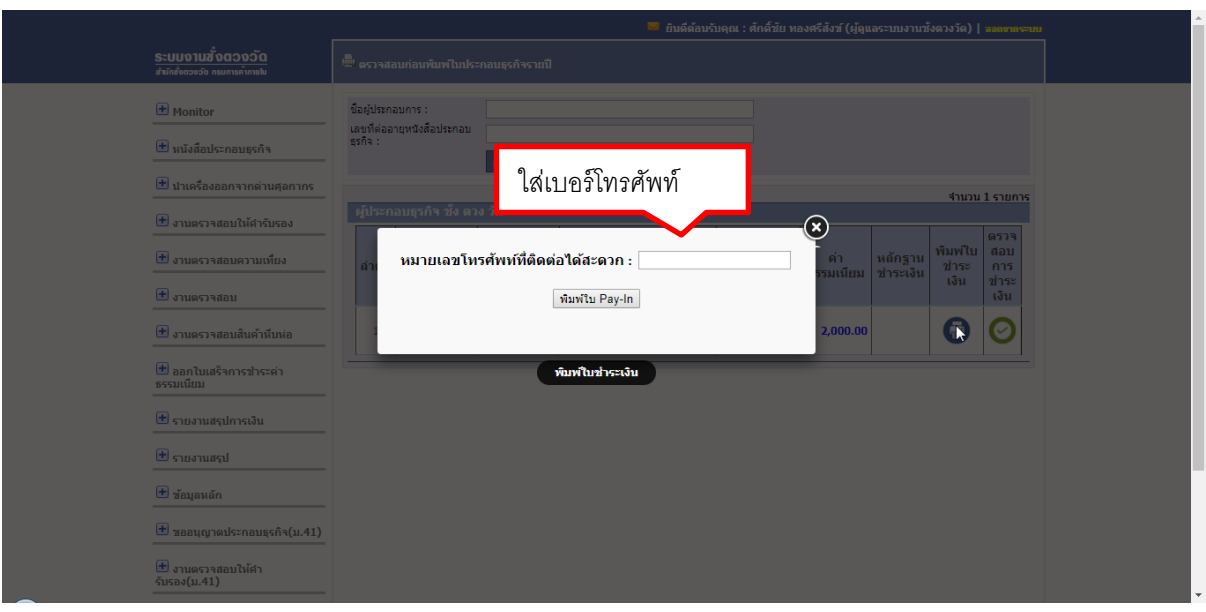

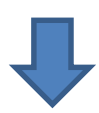

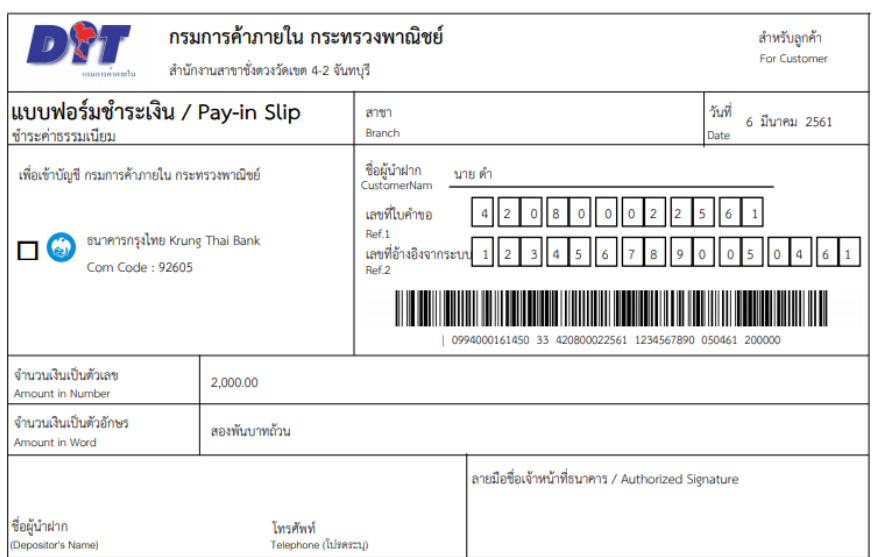

โปรดนำใบฝากนี้ไปชำระเงินได้ที่ธนาคารที่ระบุไว้ในแบบฟอร์ม ทุกสาขาทั่วประเทศ หรือผ่านช่องทางอิเล็กทรอนิกส์ของธนาคาร

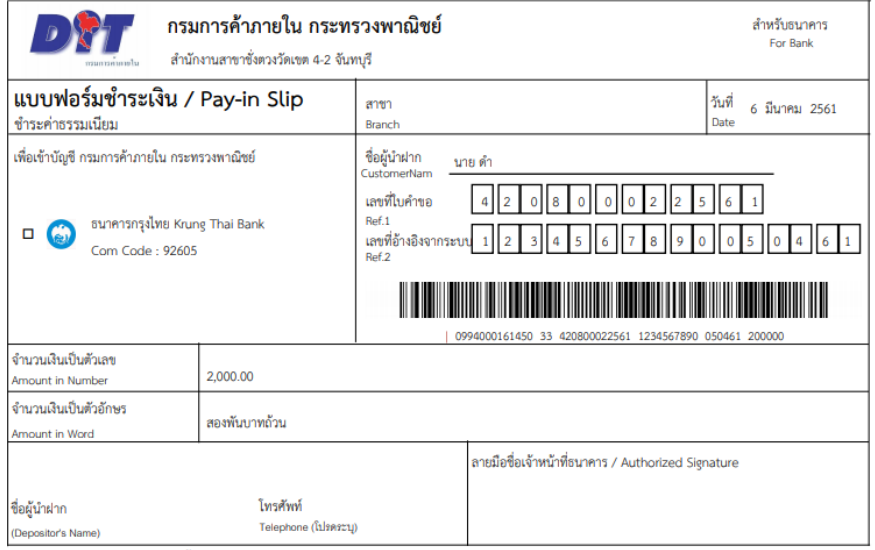

โปรดนำใบฝากนี้ไปชำระเงินได้ที่ธนาคารที่ระบุไว้ในแบบฟอร์ม ทุกสาขาทั่วประเทศ หรือผ่านซ่องทางอิเล็กทรอนิกส์ของธนาคาร

รูปที่ 15 ตรวจสอบการชำระเงินประกอบธุรกิจรายปี/พิมพ์ใบชำระเงิน(ต่อ)

เมื่อผู้ประกอบการทำการชำระเงินเรียบร้อยแล้ว สามารถตรวจสอบการชำระเงินได้โดยกด "ตรวจสอบการชำระเงิน"

สรปช่องทางการชำระเงิน

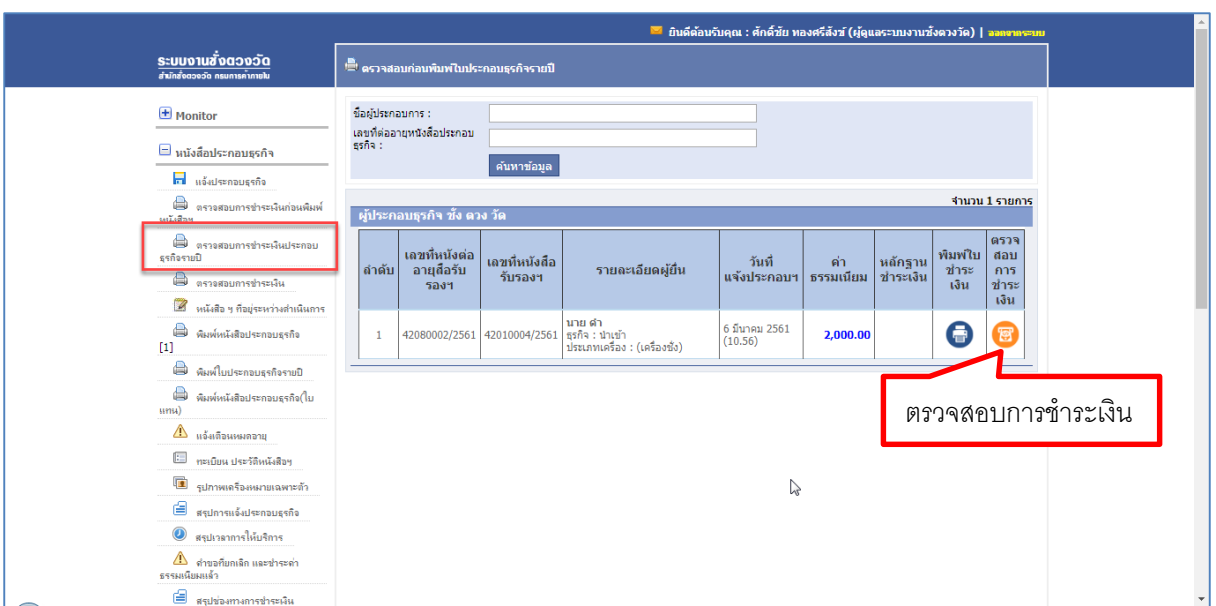

รูปที่ 16 ตรวจสอบการชำระเงินประกอบธุรกิจรายปี/ตรวจสอบการชำระเงิน

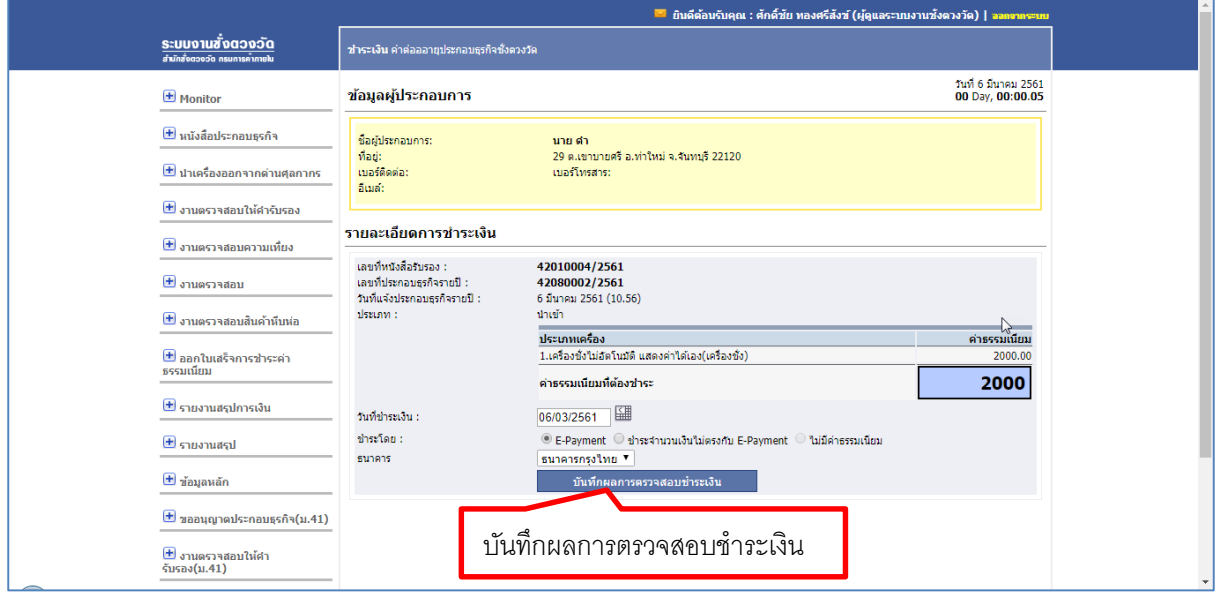

รูปที่ 17 ตรวจสอบการชำระเงินประกอบธุรกิจรายปี/รายระเอียดการชำระเงิน

**\*ถ้าหนังสือประกอบธุรกิจรายปีเป็นประเภท "ขาย" ระบบจะไม่คิดค่าธรรมเนียมอัตโนมัติ**

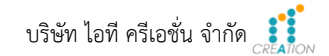

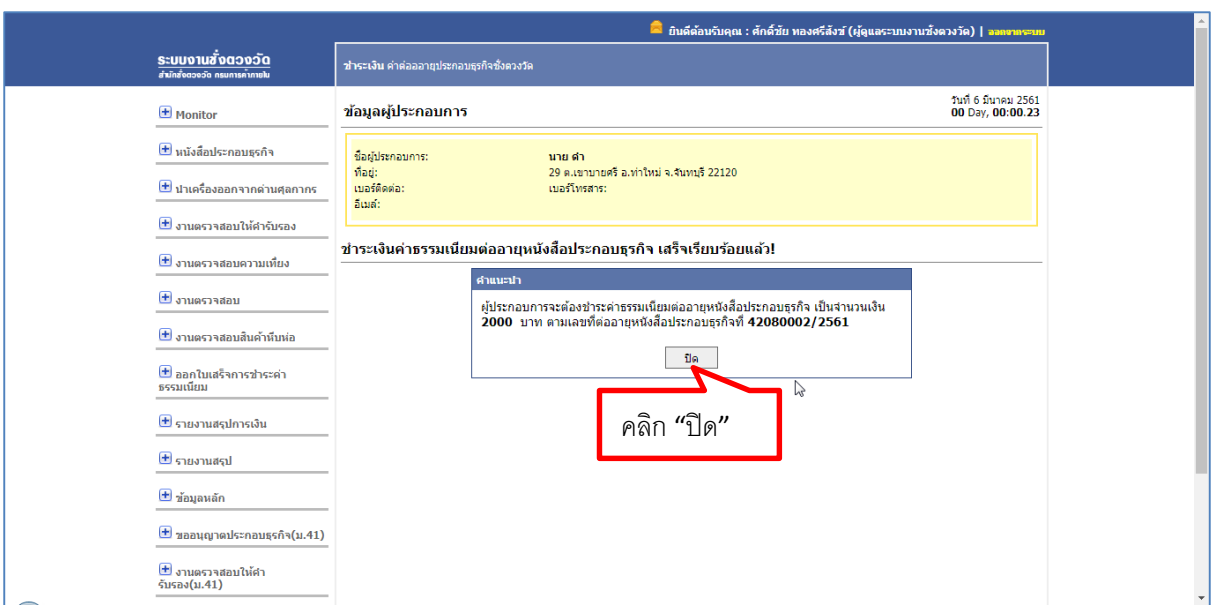

รูปที่ 18 ตรวจสอบการชำระเงินประกอบธุรกิจรายปี/ชำระเงินค่าธรรมเนียมต่ออายุหนังสือประกอบธุรกิจ

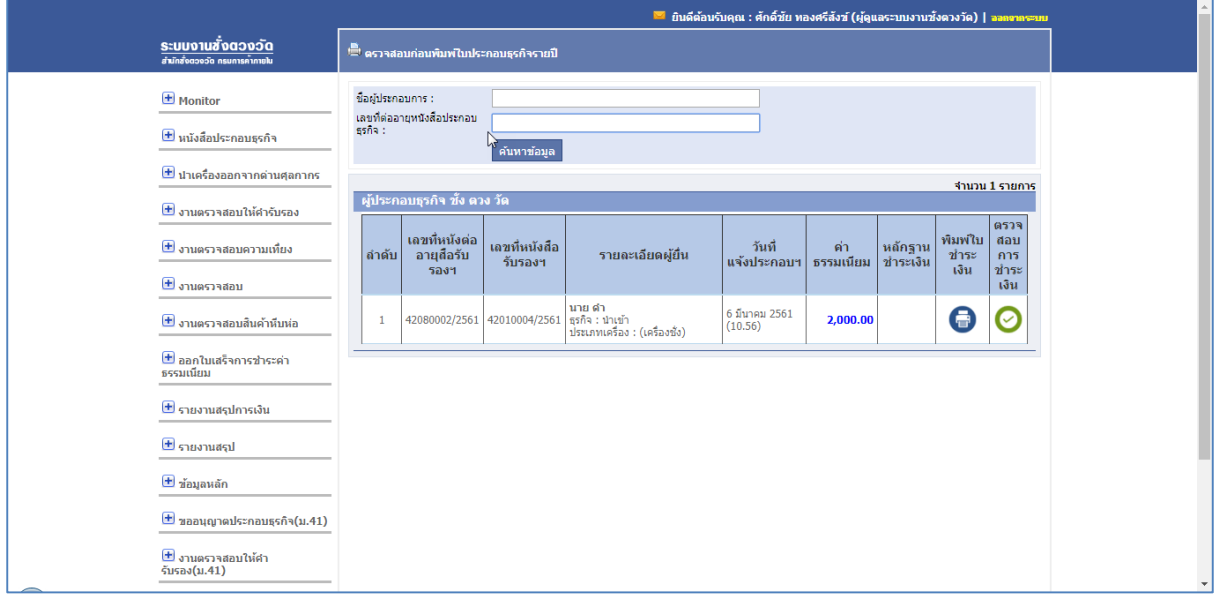

รูปที่ 19 ตรวจสอบการชำระเงินประกอบธุรกิจรายปี/ชำระเงิน

#### 2. **ออกใบเสร็จการช าระค่าธรรมเนียม**

เมนูออกใบเสร็จชำระค่าธรรมเนียม ผู้ใช้จะเมนูย่อย 2 เมนู คือ หนังสือประกอบธุรกิจ และประกอบ ธุรกิจรายปี

#### **2.1หนังสือประกอบธุรกิจ**

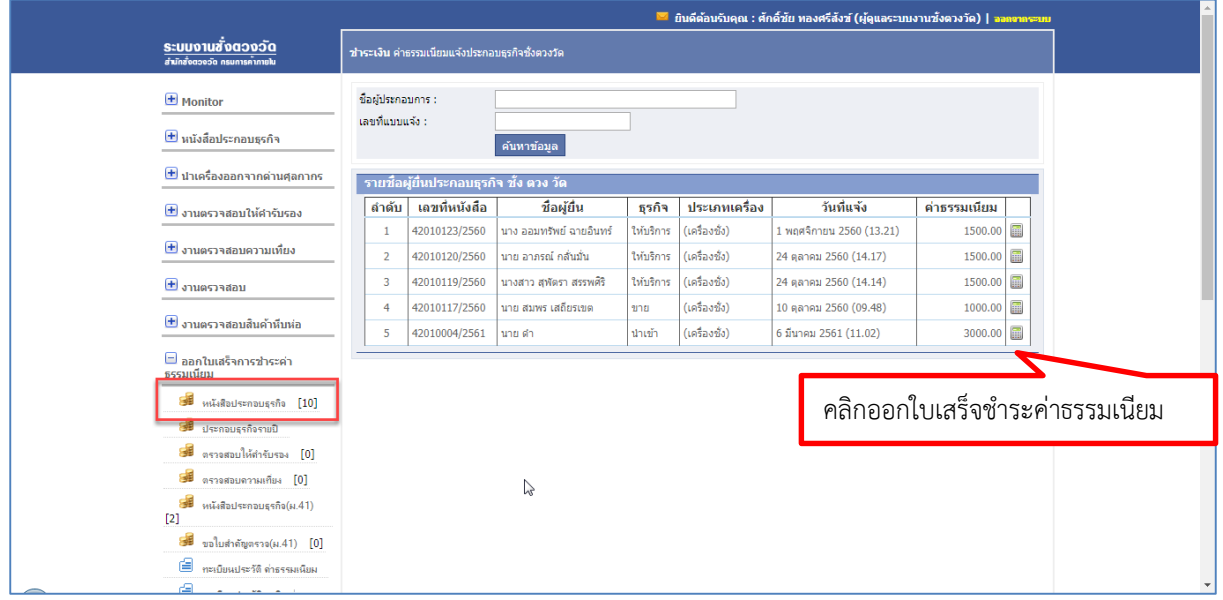

รูปที่ 20 หนังสือประกอบธุรกิจ/ออกใบเสร็จชำระค่าธรรมเนียม

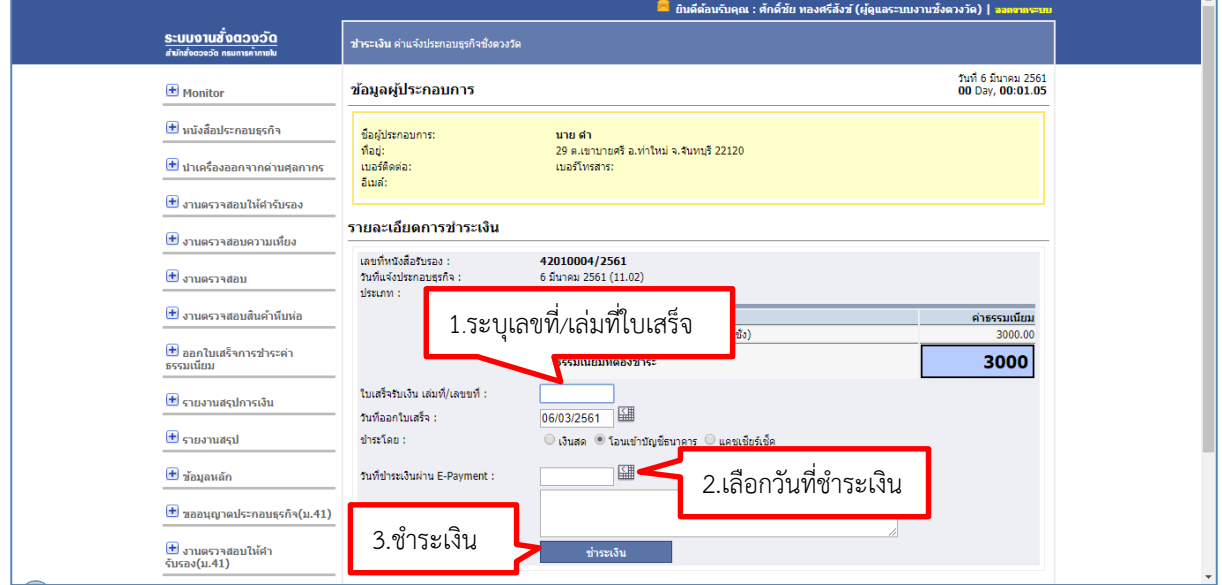

รูปที่ 21 หนังสือประกอบธุรกิจ/รายระเอียดการชำระเงิน

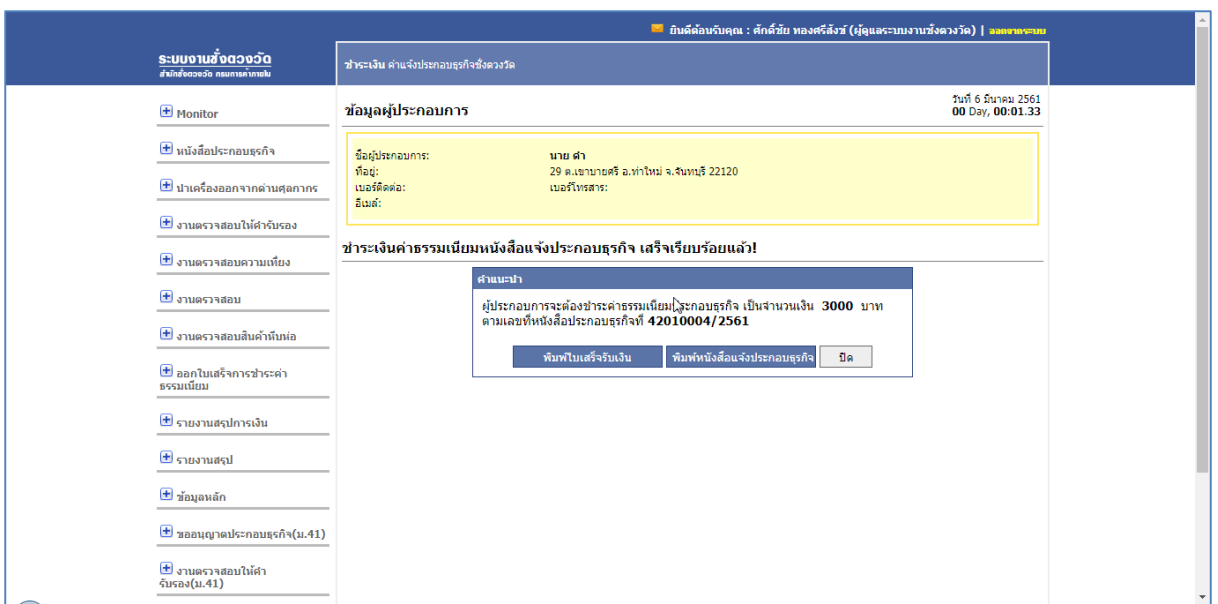

รูปที่ 22 หนังสือประกอบธุรกิจ/ชำระค่าธรรมเนียมหนังสือแจ้งประกอบธุรกิจ

เมื่อผู้ใช้ทำการชำระค่าธรรมเนียมหนังสือแจ้งประกอบธุรกิจเรียบร้อย สามารถพิมพ์ใบเสร็จรับเงิน และพิมพ์หนังสือแจ้งประกอบธุรกิจ

คลิกพิมพ์ใบเสร็จรับเงิน

พิมพ์ใบเสร็จรับเงิน

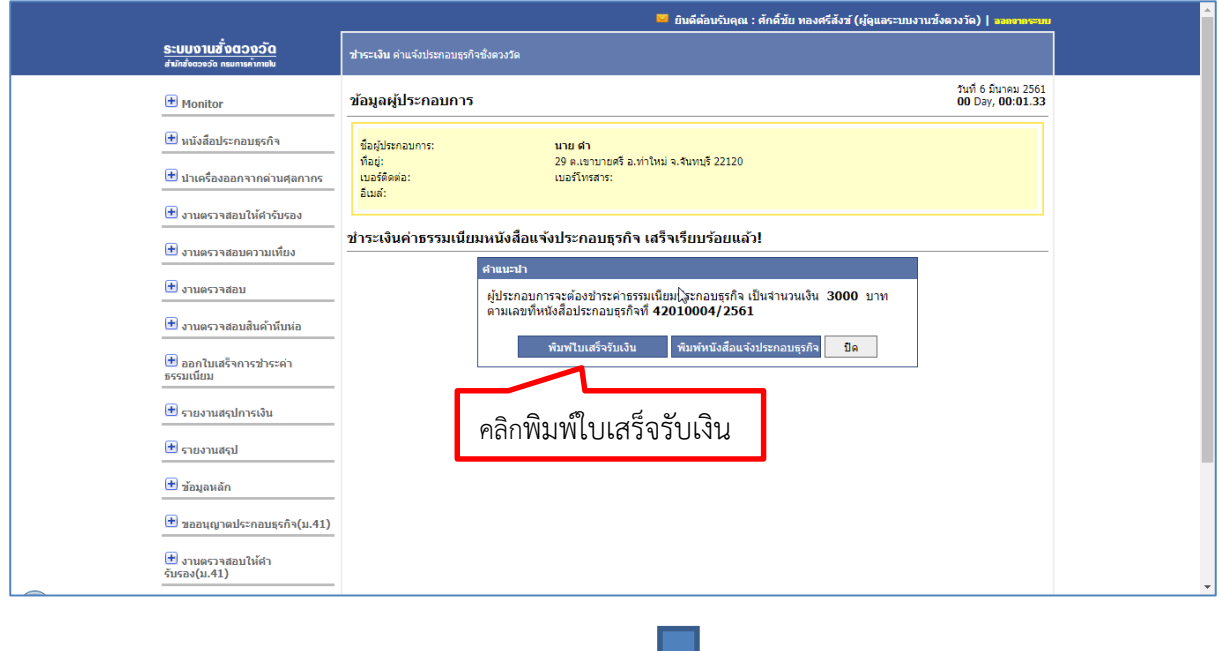

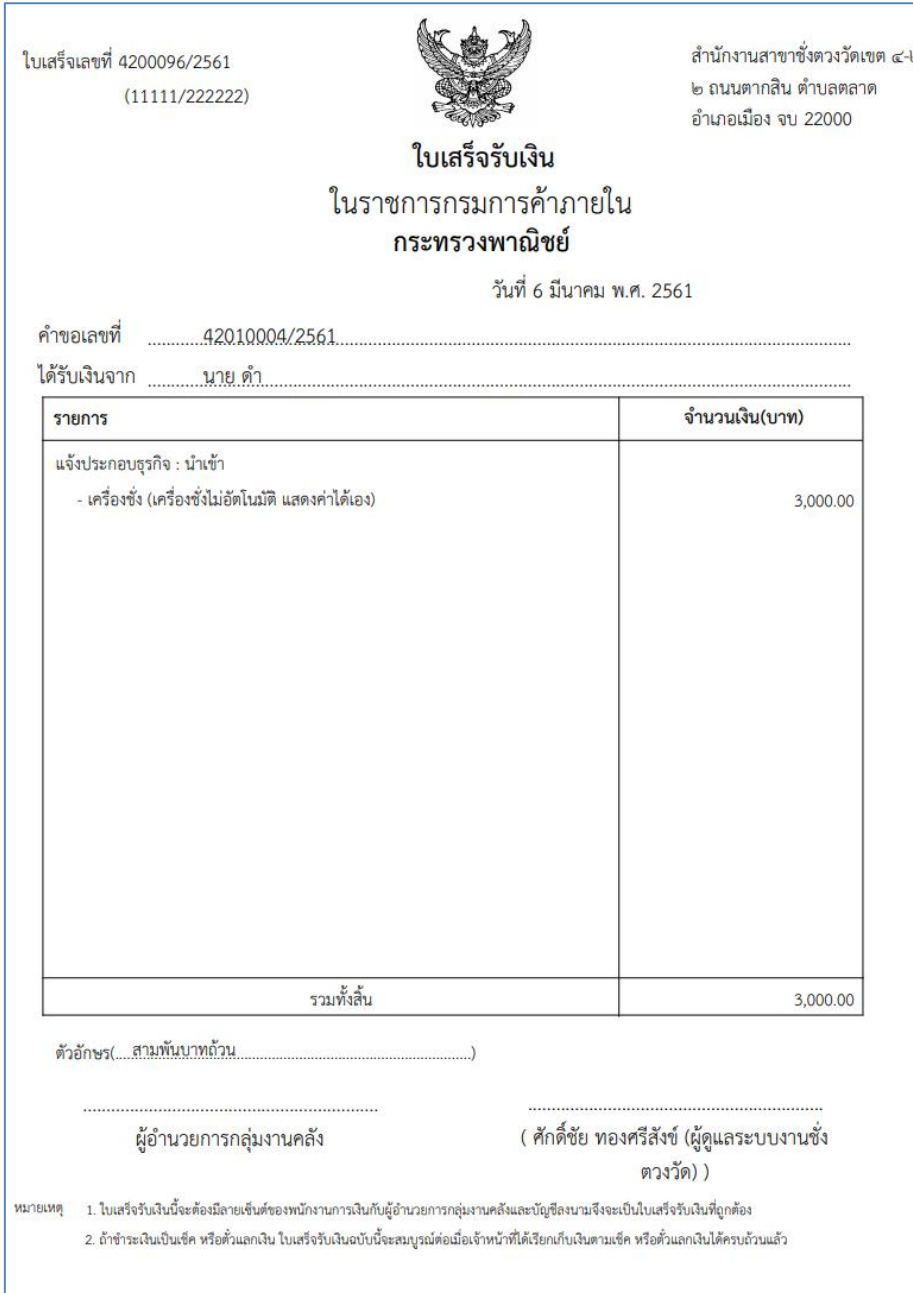

รูปที่ 26 หนังสือประกอบธุรกิจ/พิมพ์ใบเสร็จรับเงิน

คลิกพิมพ์หนังสือแจ้งประกอบธุรกิจ

้พิมพ์หนังสือแจ้งประกอบธุรกิจ

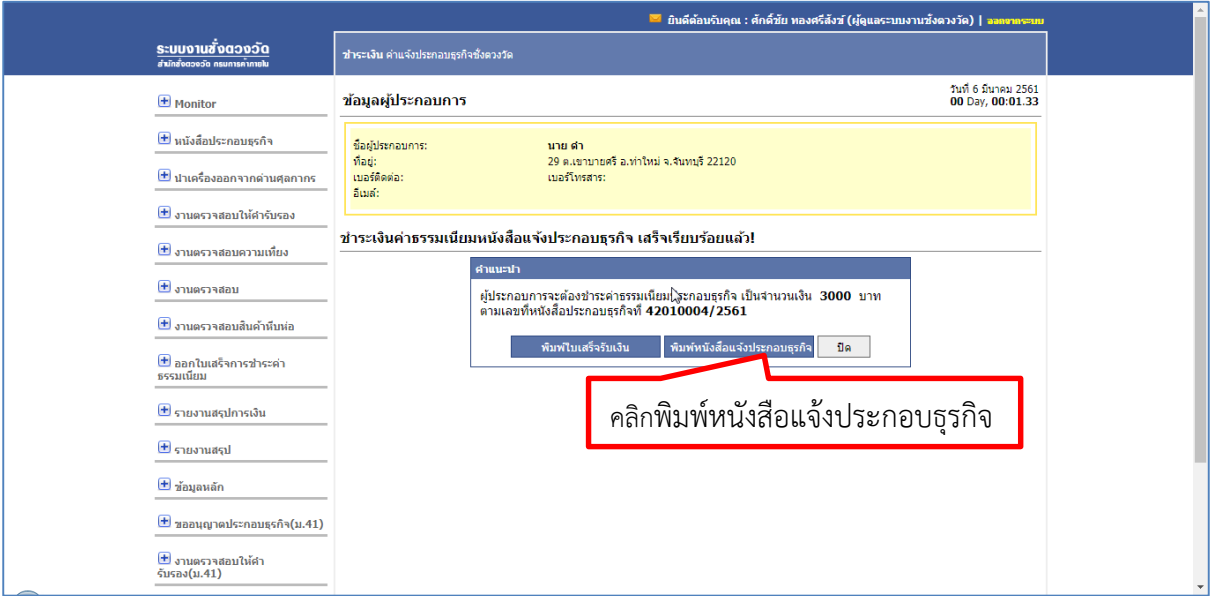

รูปที่ 27 หนังสือประกอบธุรกิจ/พิมพ์หนังสือแจ้งประกอบธุรกิจ

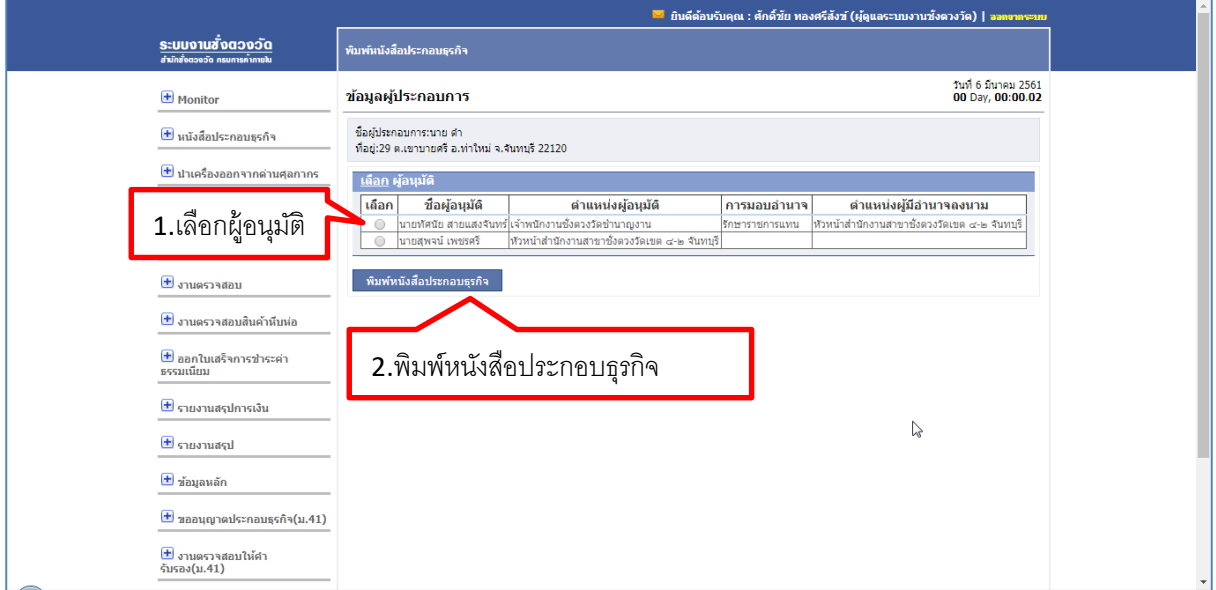

รูปที่ 28 หนังสือประกอบธุรกิจ/พิมพ์หนังสือแจ้งประกอบธุรกิจ (ต่อ)

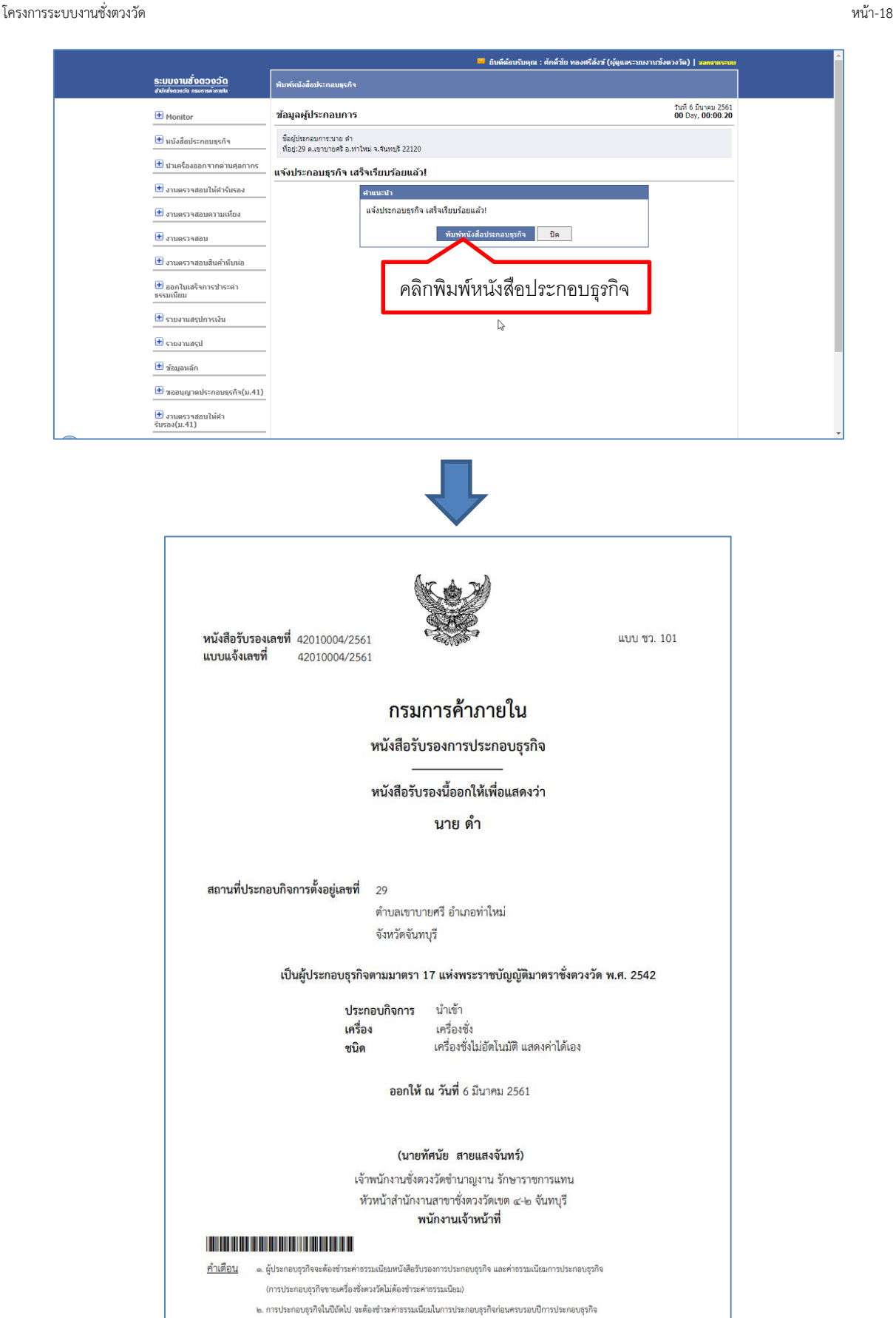

รูปที่ 29 หนังสือประกอบธุรกิจ/พิมพ์หนังสือแจ้งประกอบธุรกิจ (ต่อ)

#### **2.2 ประกอบธุรกิจรายปี**

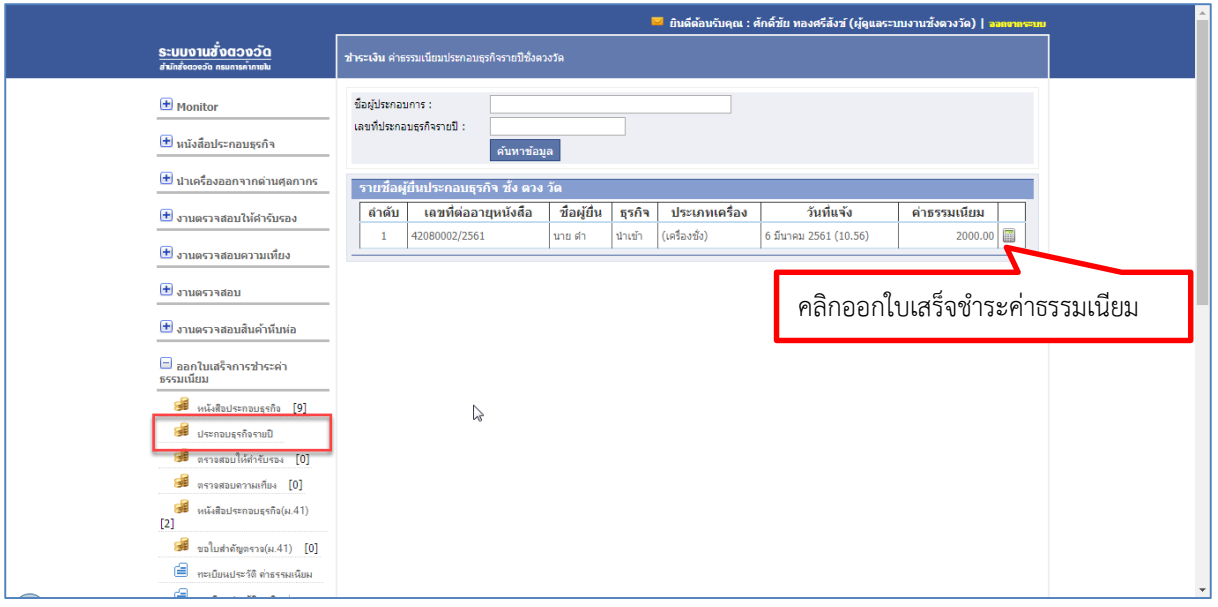

รูปที่ 30 ประกอบธุรกิจรายปี/ออกใบเสร็จชำระค่าธรรมเนียม

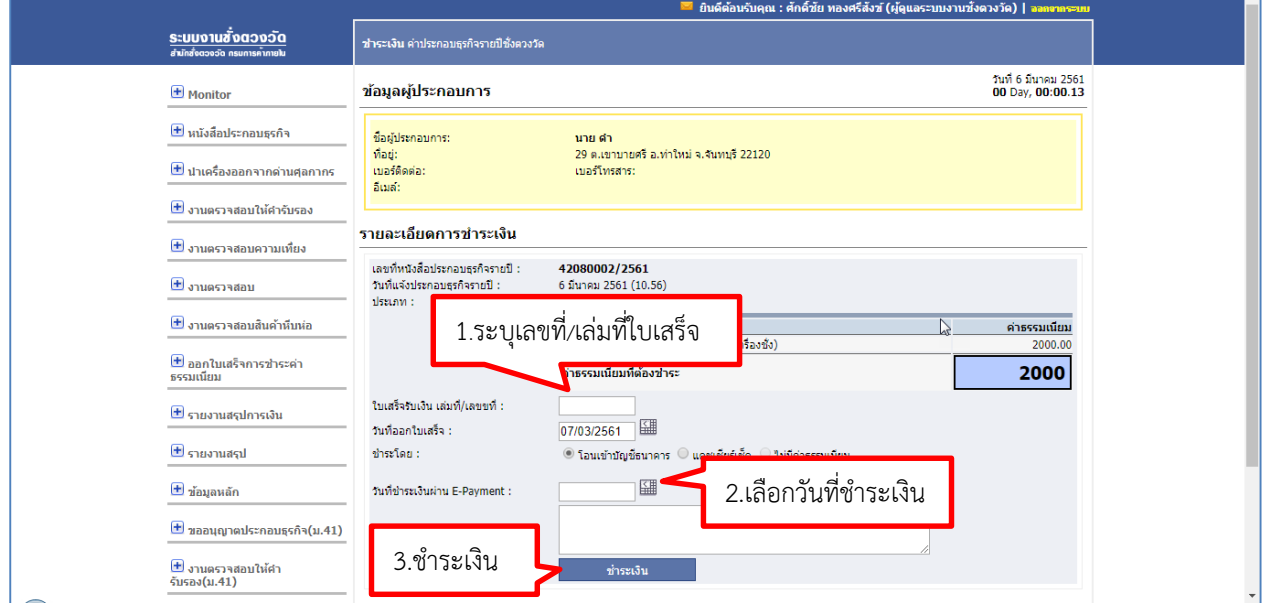

รูปที่ 31 ประกอบธุรกิจรายปี/รายระเอียดการชำระเงิน

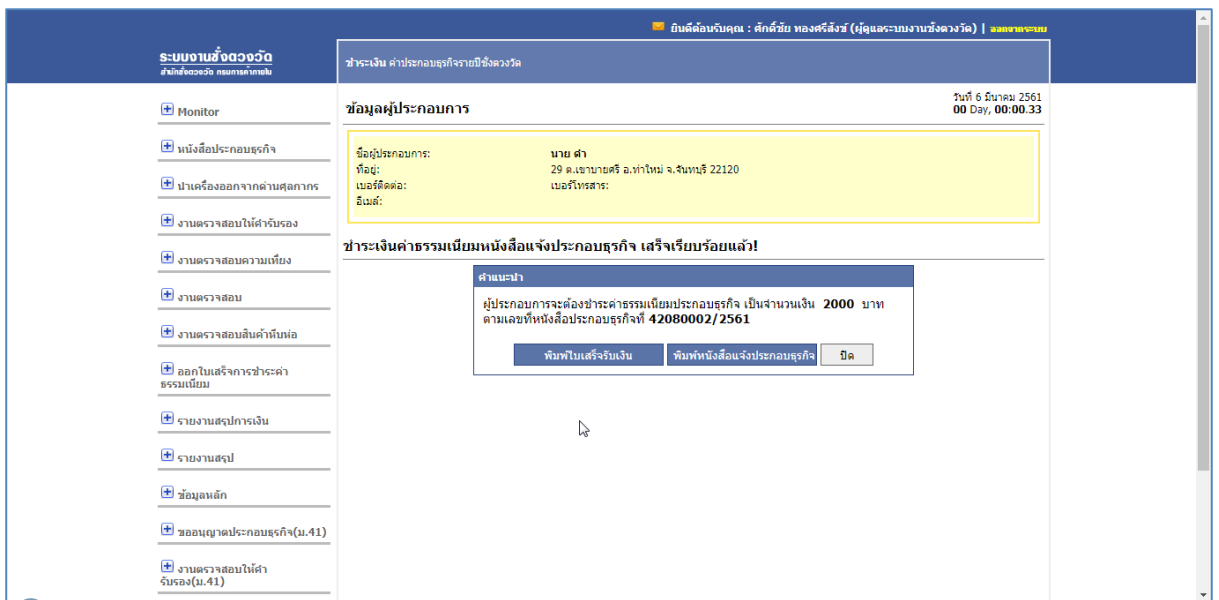

รูปที่ 32 ประกอบธุรกิจรายปี/ชำระค่าธรรมเนียมหนังสือแจ้งประกอบธุรกิจ

เมื่อผู้ใช้ทำการชำระค่าธรรมเนียมหนังสือแจ้งประกอบธุรกิจเรียบร้อย สามารถพิมพ์ใบเสร็จรับเงิน และพิมพ์หนังสือแจ้งประกอบธุรกิจ

คลิกพิมพ์ใบเสร็จรับเงิน

พิมพ์ใบเสร็จรับเงิน

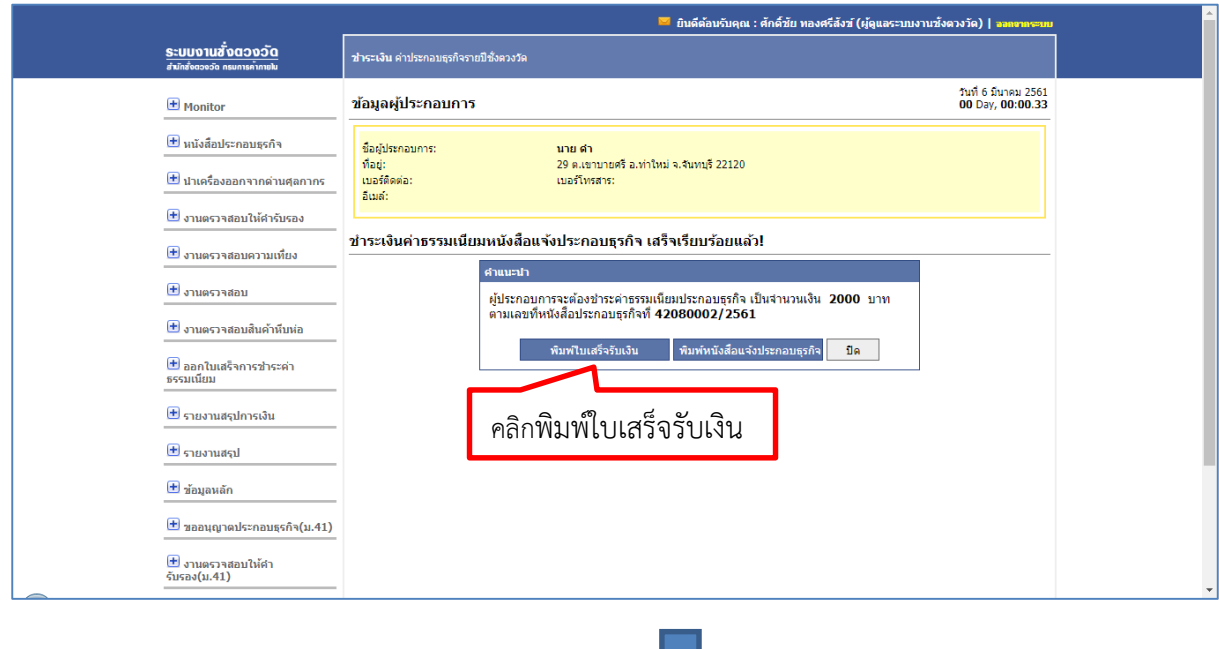

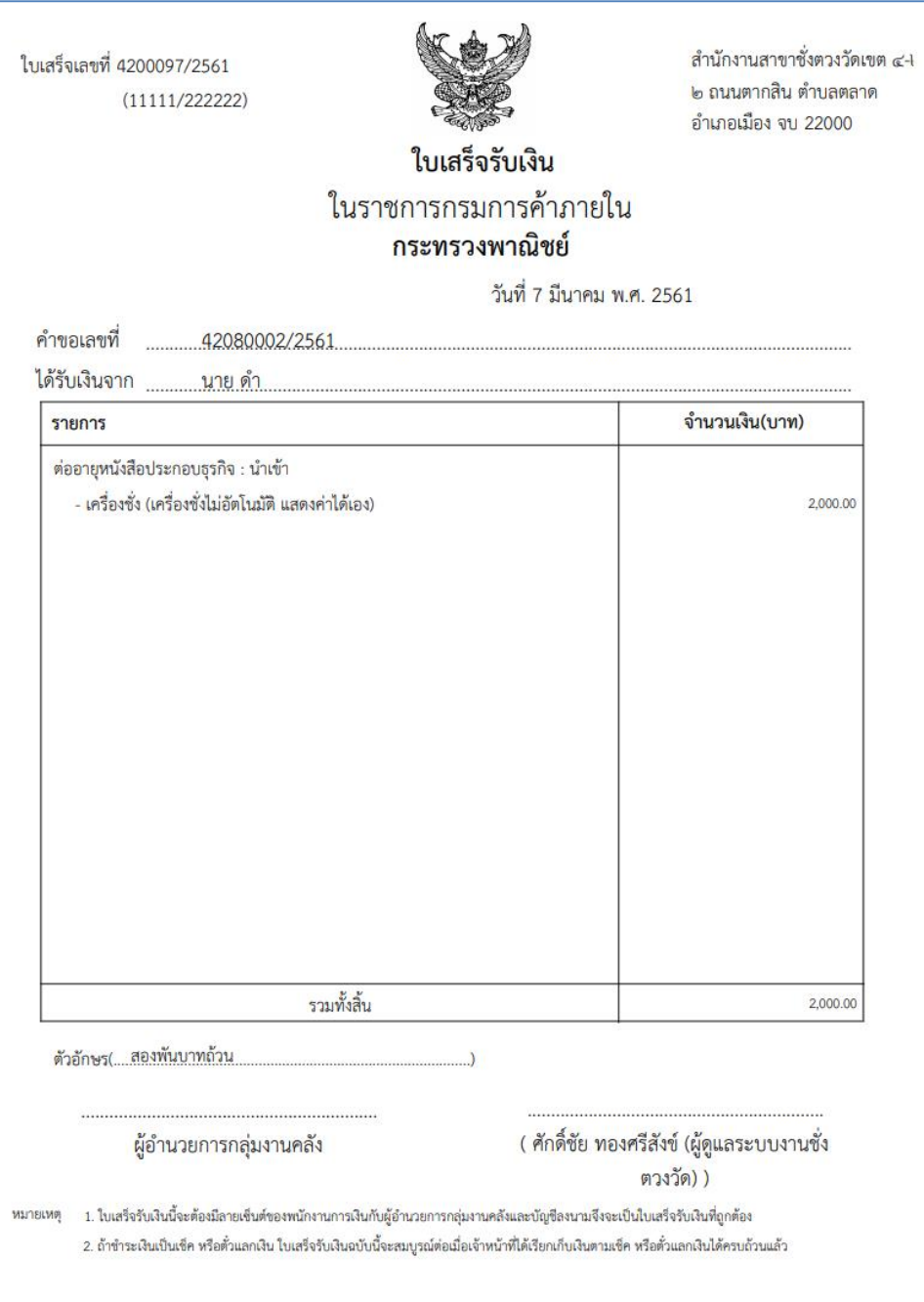

รูปที่ 33 ประกอบธุรกิจรายปี/พิมพ์ใบเสร็จรับเงิน

คลิกพิมพ์หนังสือแจ้งประกอบธุรกิจ

้พิมพ์หนังสือแจ้งประกอบธุรกิจ

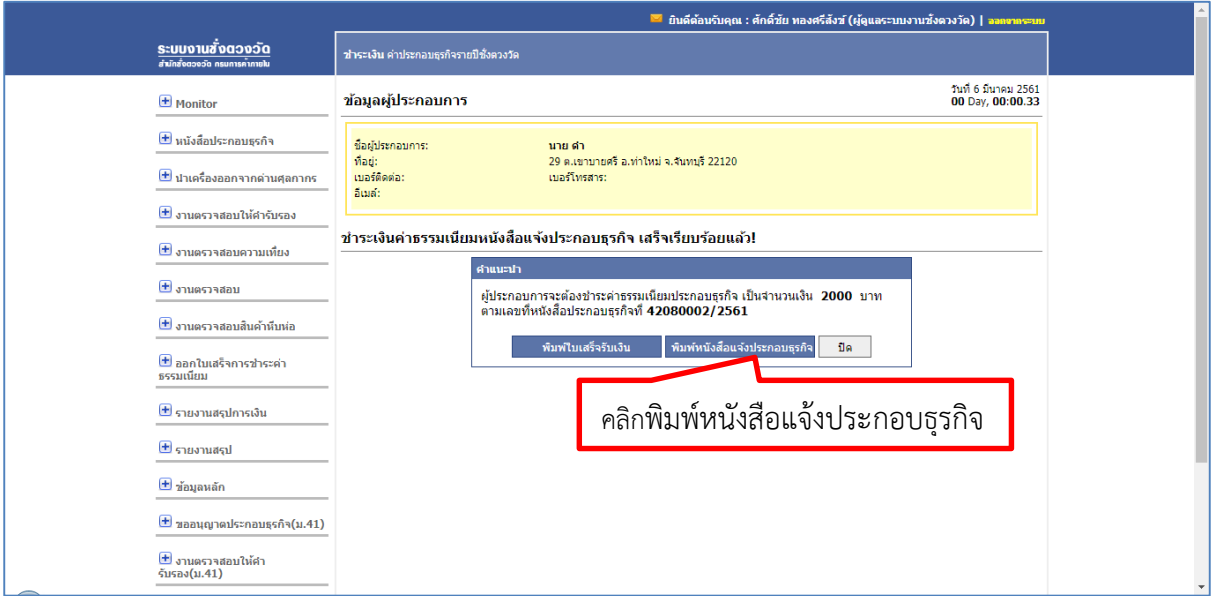

# รูปที่ 34 ประกอบธุรกิจรายปี/พิมพ์หนังสือแจ้งประกอบธุรกิจ

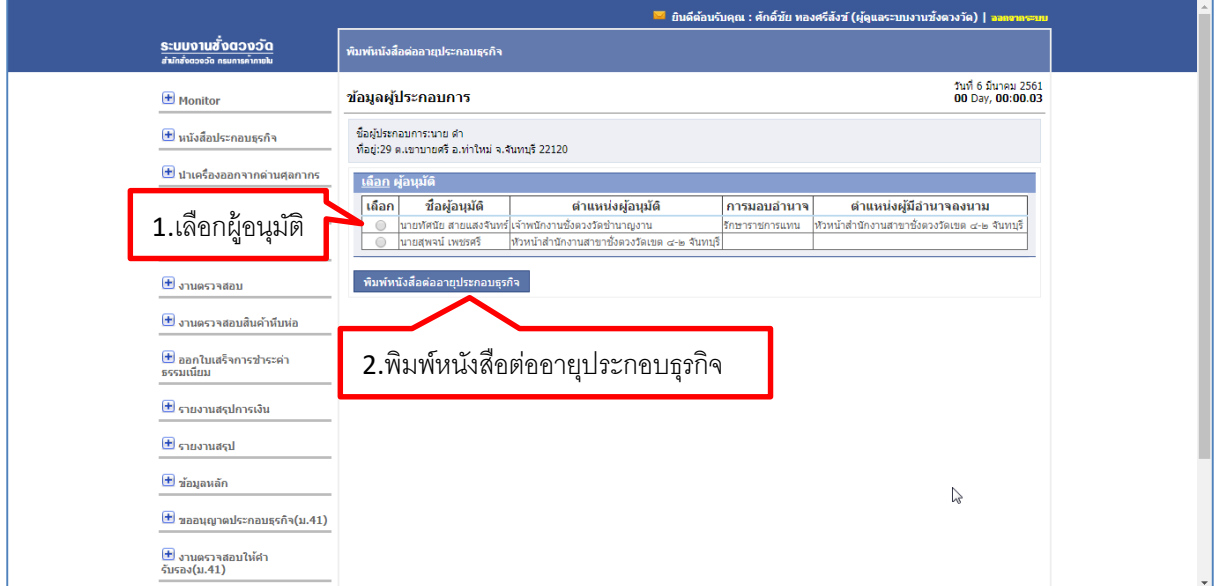

# รูปที่ 35 ประกอบธุรกิจรายปี/พิมพ์หนังสือต่ออายุประกอบธุรกิจ

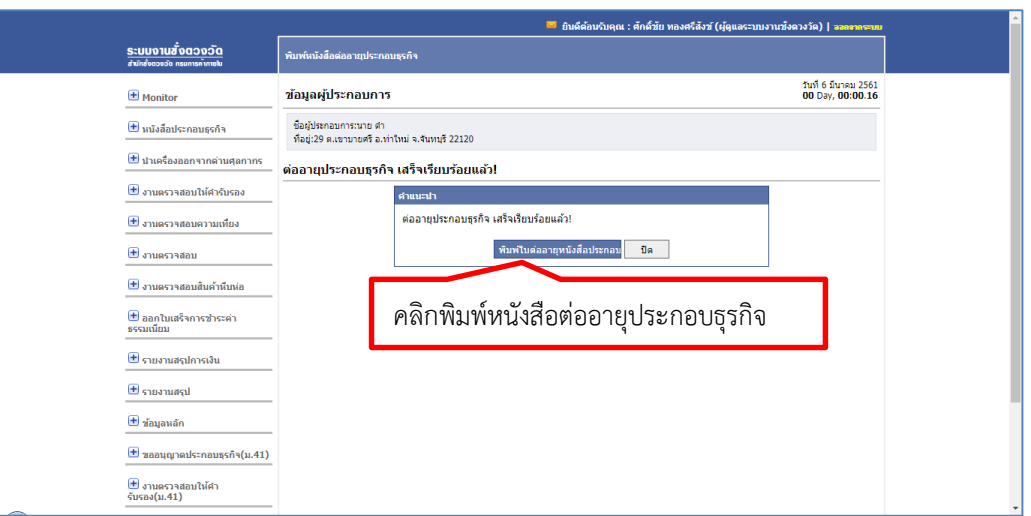

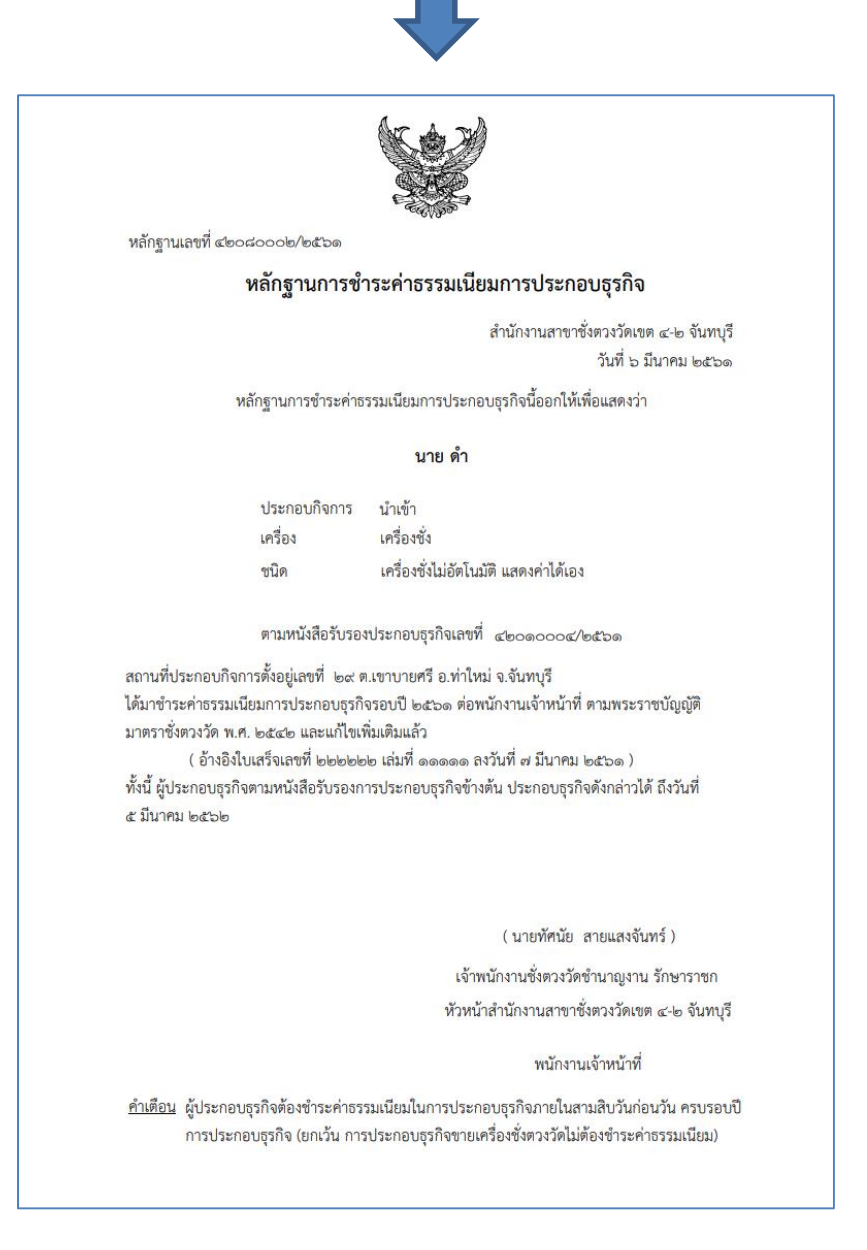

รูปที่ 36 ประกอบธุรกิจรายปี/พิมพ์หนังสือต่ออายุประกอบธุรกิจ (ต่อ)

บริษัท ไอที ครีเอชั่น จำกัด